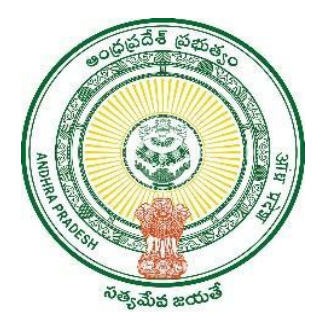

**GOVERNMENT OF ANDHRA PRADESH**

**GVWV & VSWS DEPARTMENT**

**Vijayawada**

# **User manual for YSR Cheyutha 2023-2024**

**Version 1**

**User Manual August 2023**

#### **TABLE OF CONTENTS**

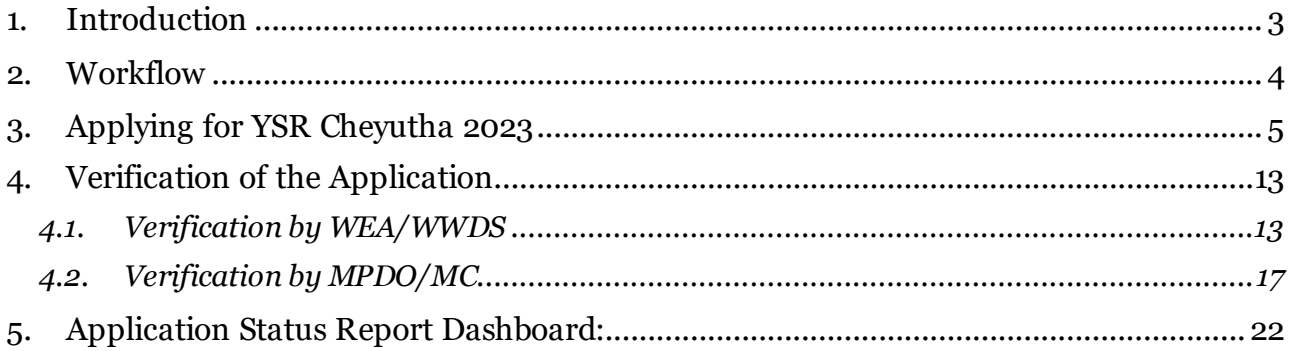

## <span id="page-2-0"></span>**1. Introduction**

Please Note the following points:

- The Cheyutha Scheme aims on Providing financial assistance of Rs.75,000/-per member to the women of BC, SC, ST & Minority communities who are in the age group of 45 to 60 years (except the women beneficiaries already covered under YSR Pension kanuka – old age pensions, Kapu Nestham and EBC Nestham).
- The beneficiary should born between 13.08.1963 to 12.08.1978.
- The Aadhaar update history document must be generated by the DA/WEDS for the applicant prior to making Application on the NBM portal.
- Aadhaar history update document can be downloaded from the UIDAI website <https://resident.uidai.gov.in/aadhaar-updatehistory>. Upon entering the Applicant UID, and entering the OTP received on Aadhaar linked mobile phone, the update history can be viewed and downloaded.
- Only the document that is downloaded by the DA/WEDs should be uploaded after verification and do not accept any document from the applicant.
- The WEA/WWDS must compulsorily visit the beneficiary household and shall upload the verification photo of WEA/WWDS along with beneficiary.
- All the Payments will be credited to the Aadhar linked Bank account of the beneficiary, the Beneficiary must link his bank account with Aadhar number and the Bank account / NPCI mapping should be active

## <span id="page-3-0"></span>2.**Workflow**

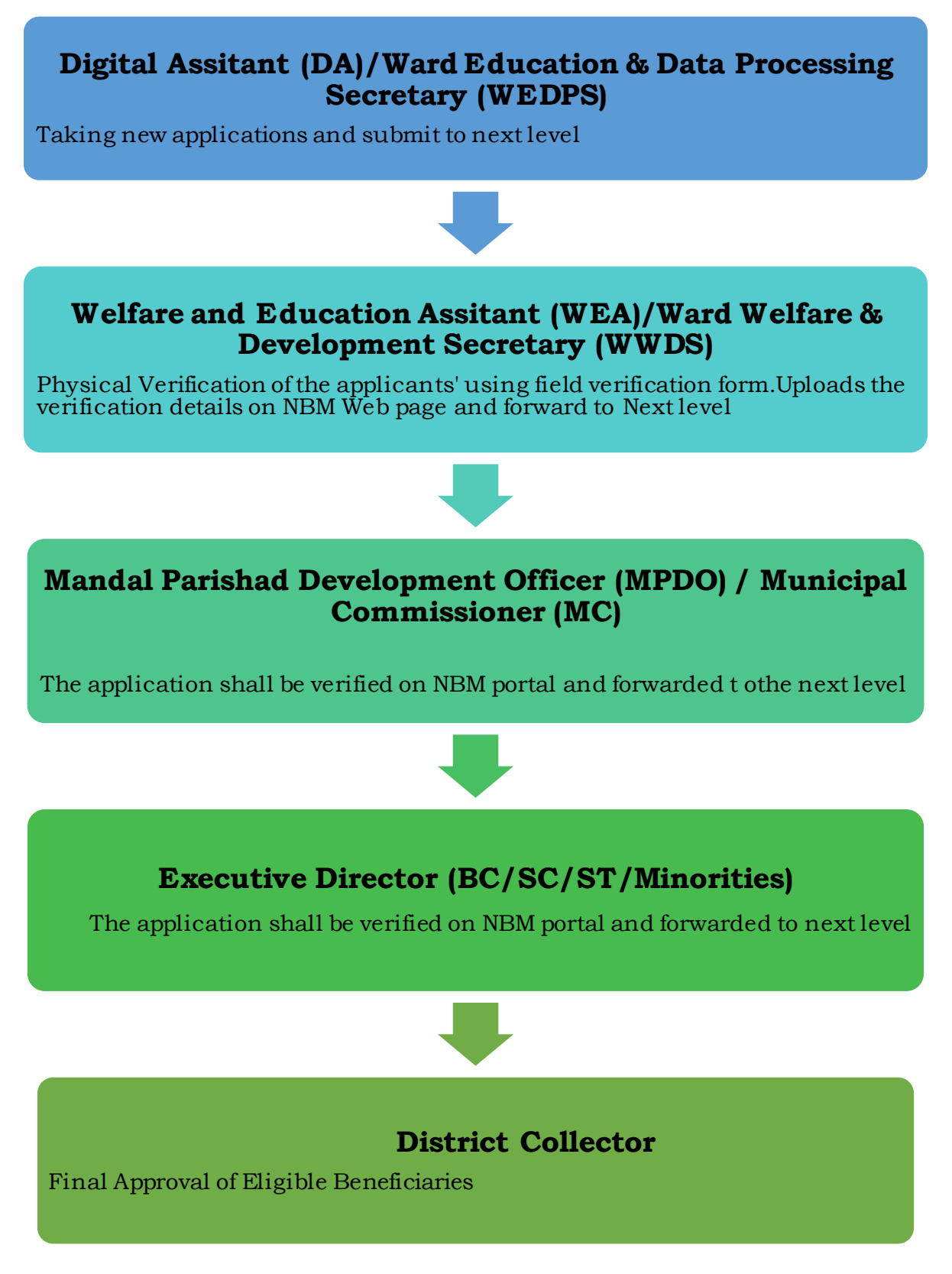

# <span id="page-4-0"></span>**3.Applying for YSR Cheyutha 2023**

To apply for YSR Cheyutha Scheme follow as mentioned below.

- After log in select the "NBM Scheme Module" and click on "YSR Cheyutha" from the left side bar.
- Click on the New Application Form under YSR Cheyutha for application form.

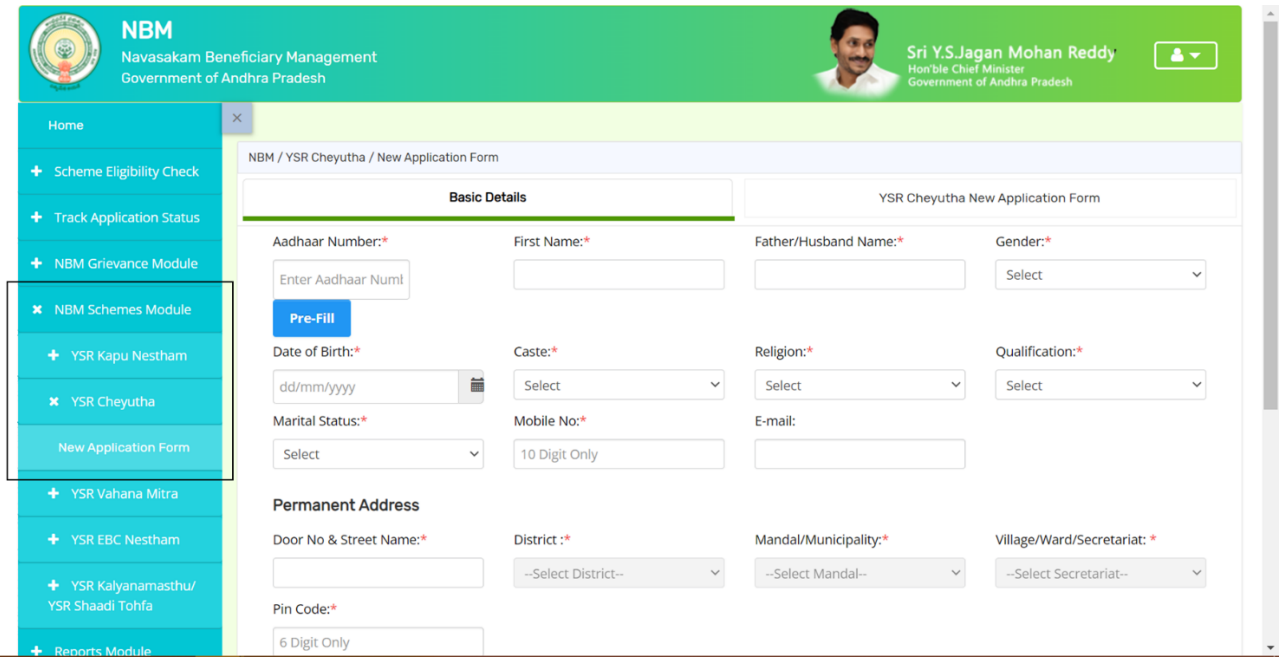

Enter the Aadhar card number and click prefill to get the some of the basic details. Fill the blanks other than the prefill items and click continue to the new application form.

**The DA/WEDs should download the Aadhaar update history by themselves personally and upload** the same in the Aadhaar update history under proof document. Based on the applicant's Aadhaar Update History downloaded from UIDAI website, under the Aadhaar Update History section, select the number of times the date of birth in Aadhaar has been updated

If there is no modification in age in Aadhar then select 0 times updated and **enter the enrolment date of Aadhar (the date on which Aadhar applied), date of Birth and upload the Aadhar Update history document** downloaded from UIDAI website. (In case of zero update also Aadhaar update history document shall be downloaded).

If there is a modification in age **once or more than once then enter the "Previous date of birth", "Changed date of birth" and "Date of update" and upload the update Aadhaar update history document**

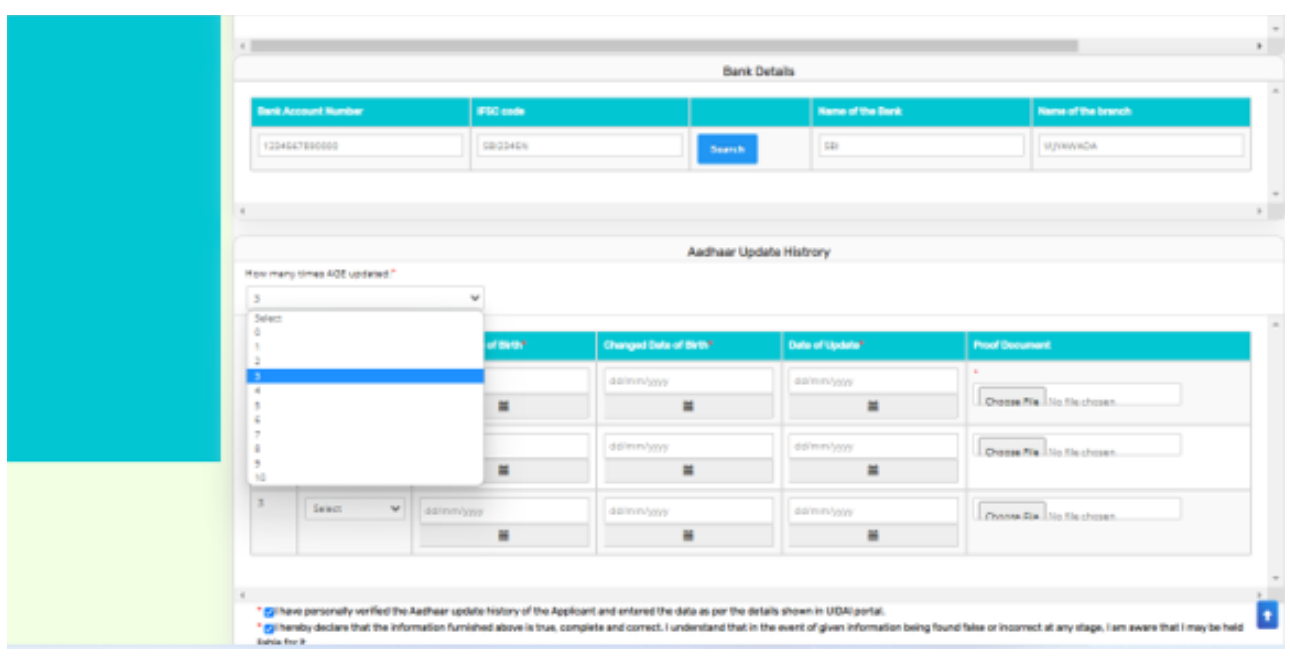

After uploading the Aadhar update history document check the two mandatory consent boxes.

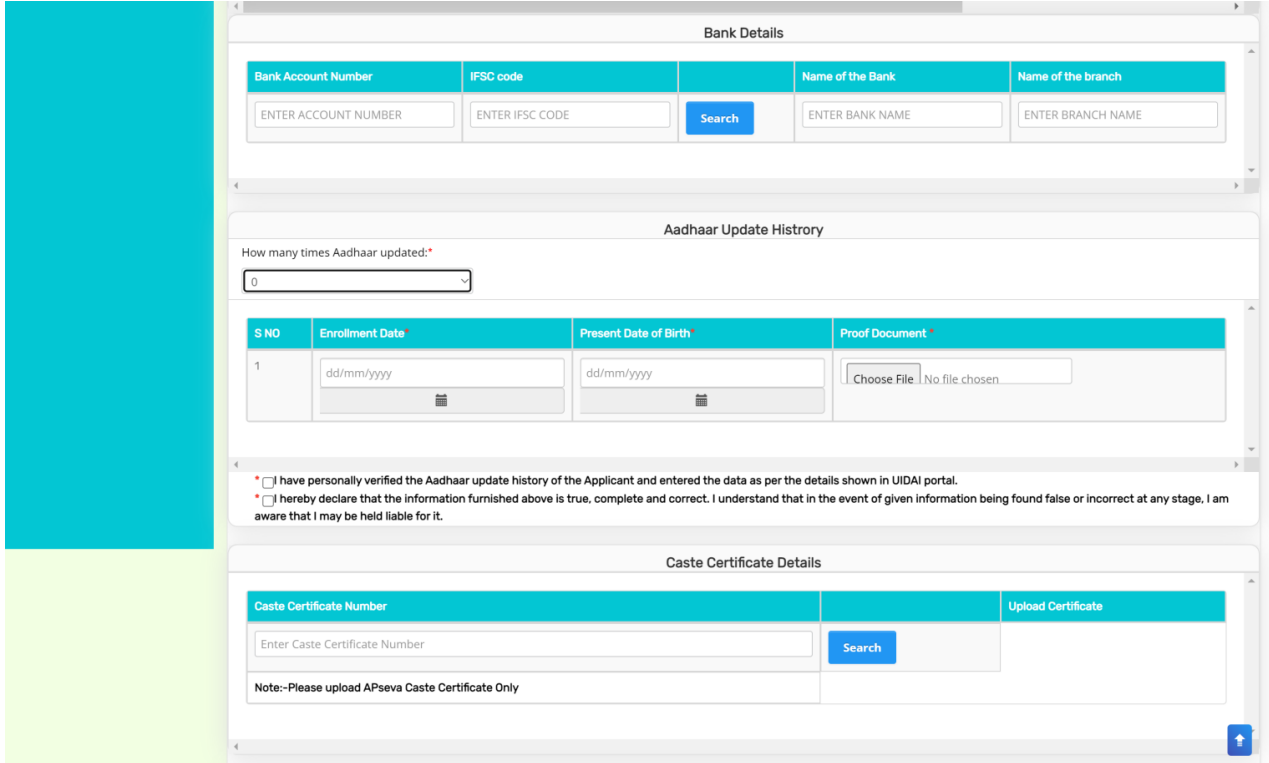

Then, enter the Caste certificate Number and click "search". If Caste certificate does not match the applicant Aadhaar then the screen is as below

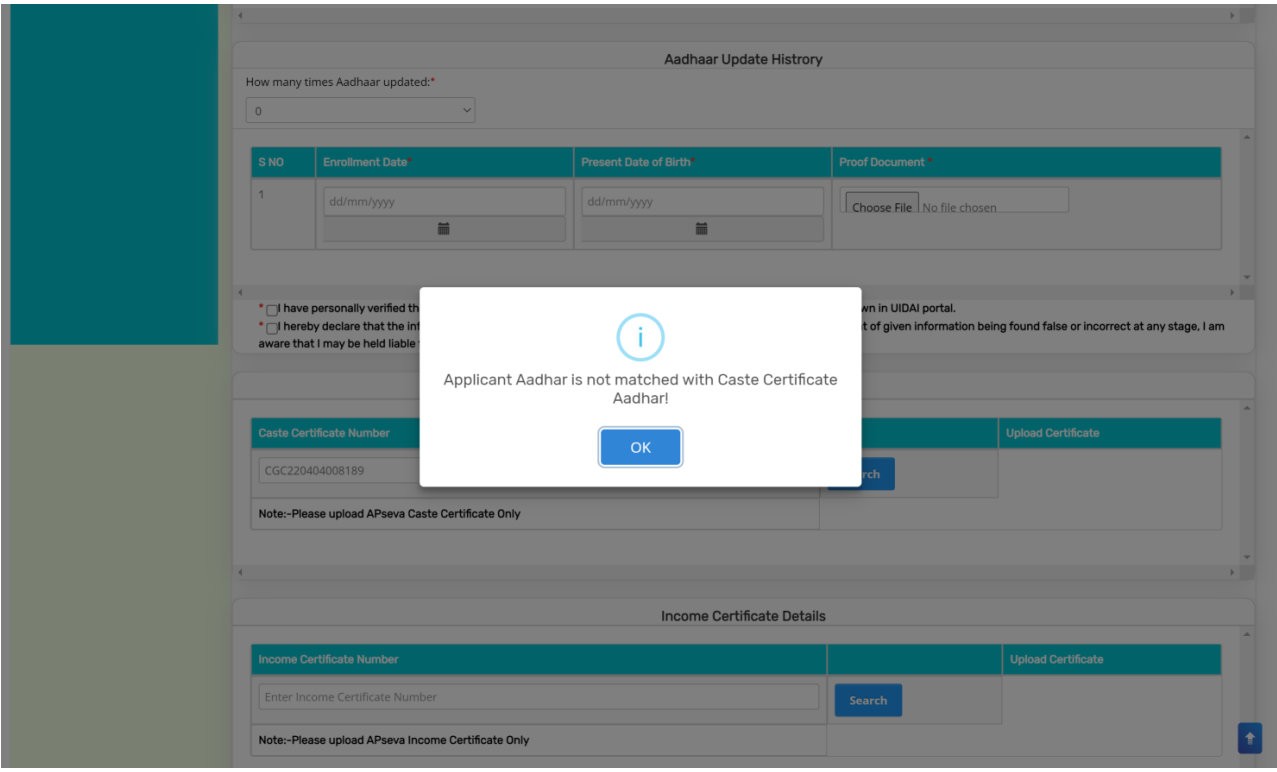

After entering the caste certificate number, click on search. If the Caste certificate number and the applicant Aadhar is matched, the upload document option is enabled. The Caste certificate details of the Applicant are fetched. Upload relevant APSeva certified caste certificate.

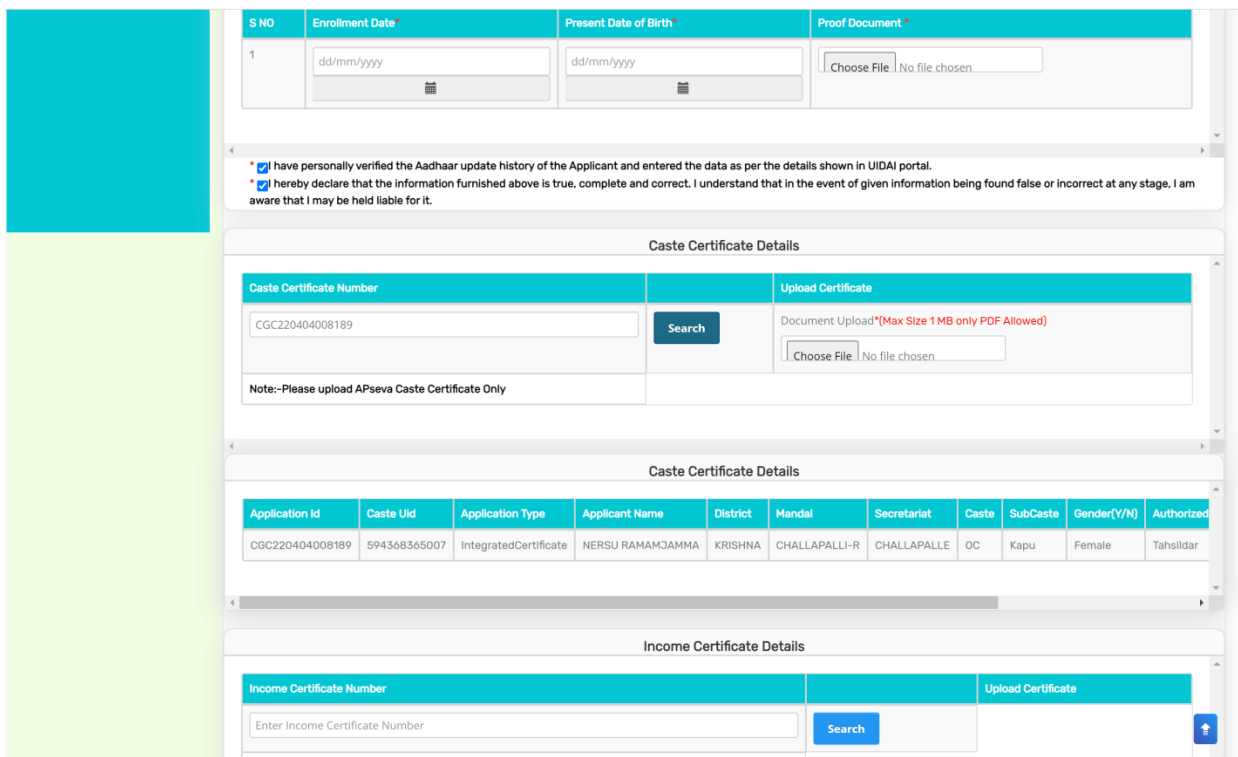

Now, enter income certificate number and click "search". If the Aadhaar and the Income certificate do not match, then "Applicant Aadhar is not matched with Income Certificate Aadhar" then it is shown as below.

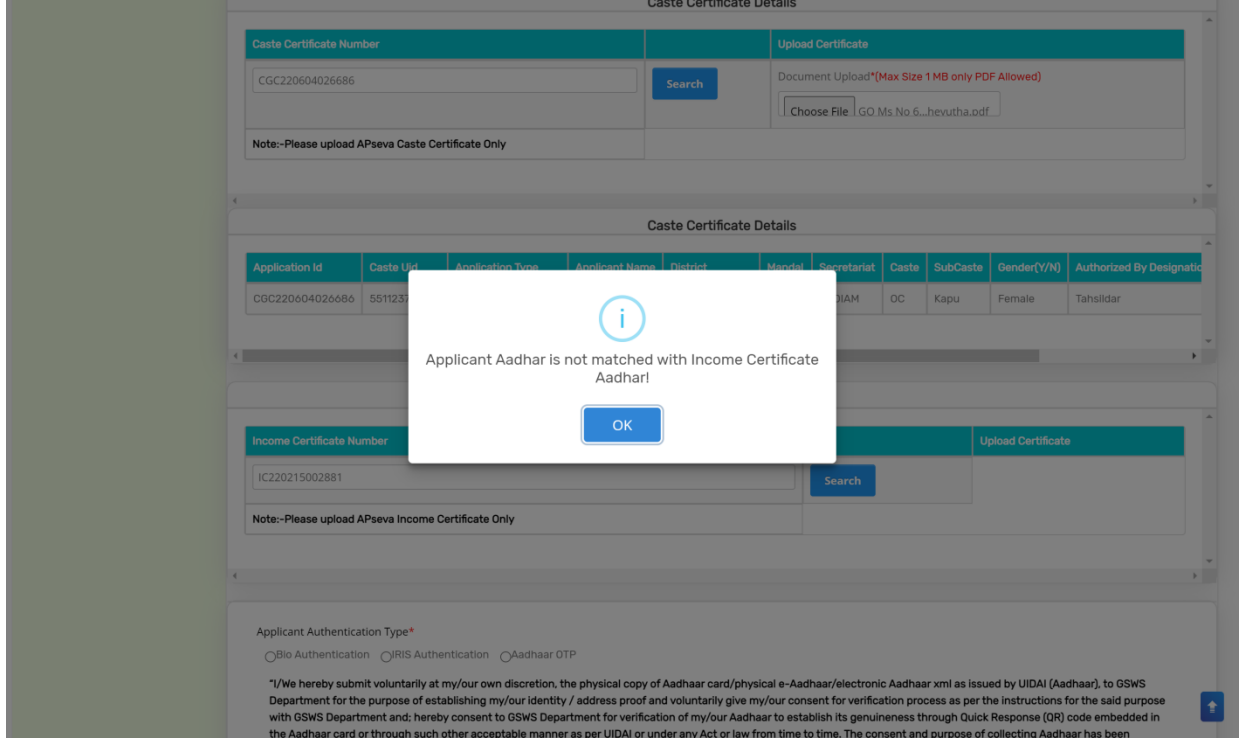

If the Applicant Aadhaar and income certificate is matched, the applicant's income data is shown. Then upload the relevant APseva income certificate.

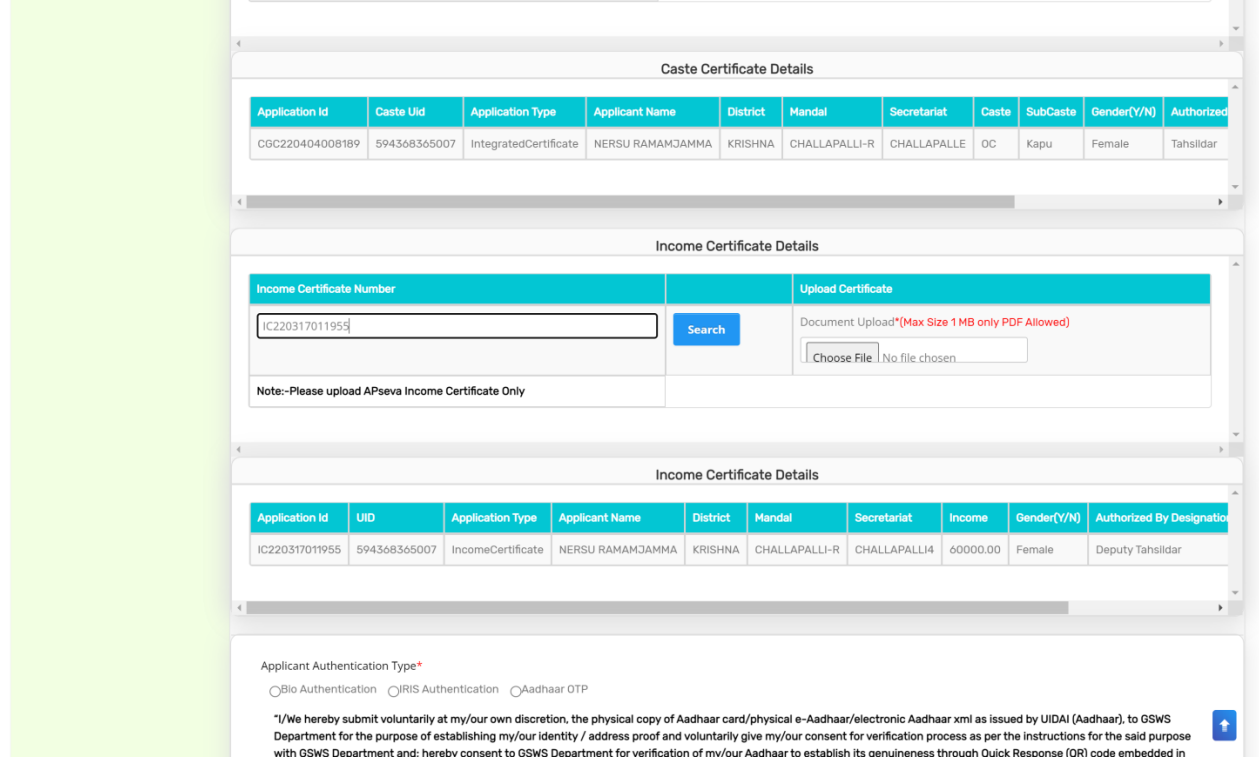

After the details are filled and documents uploaded, select anyone of the authentication modes and click on "Capture Biometric" button for eKYC authentication.

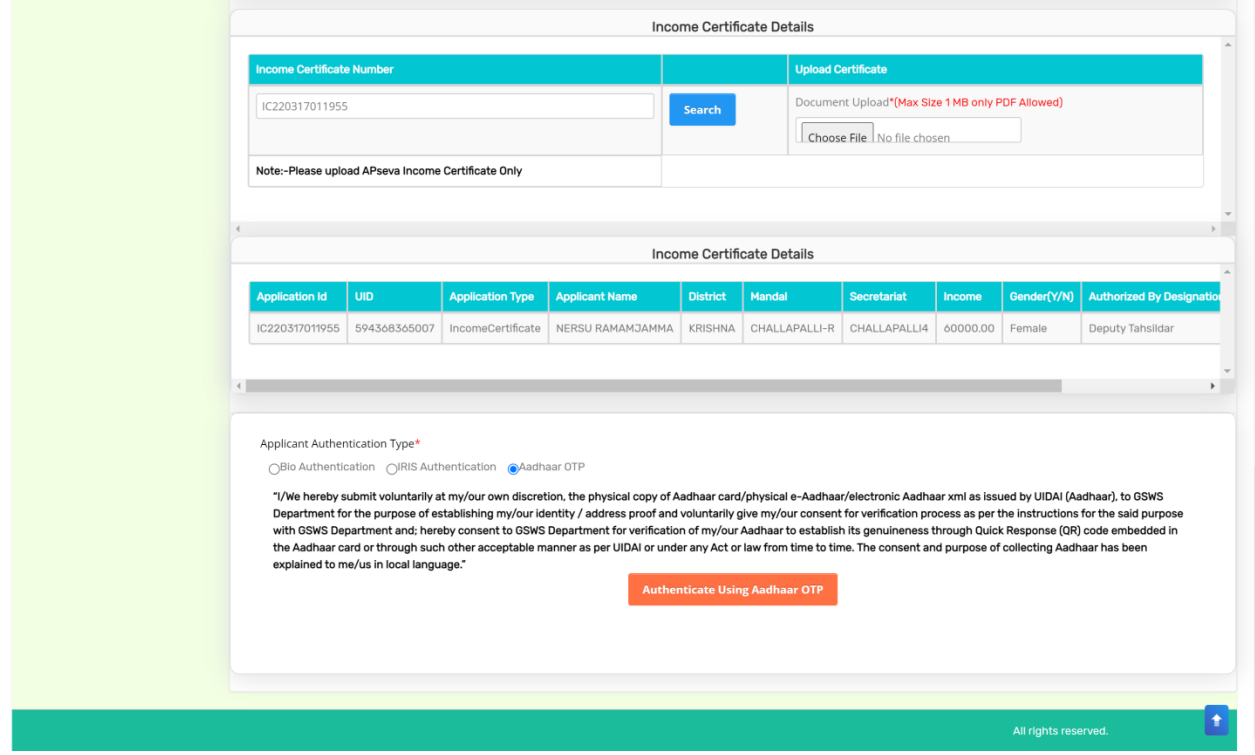

Once OTP / biometric is captured, the system asks "Are you sure to Authenticate" as shown below.

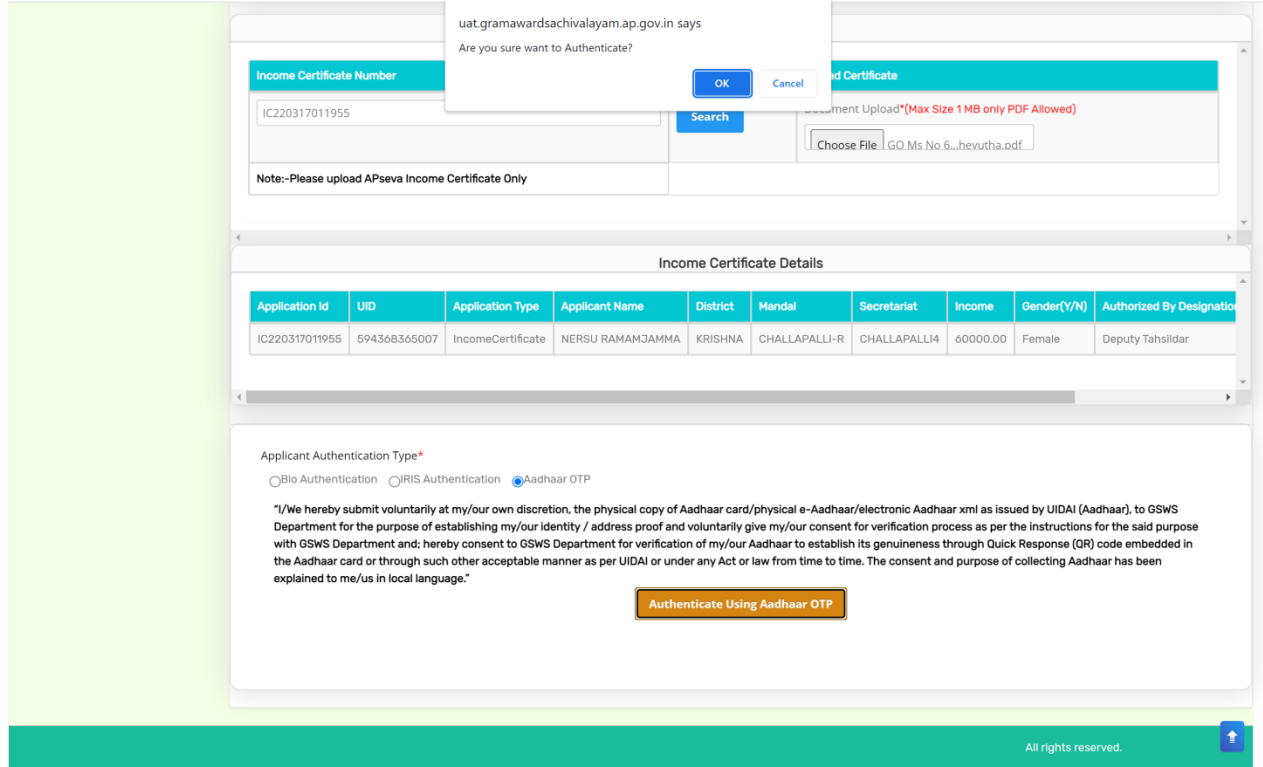

After Successful authentication, the following message will pop-up

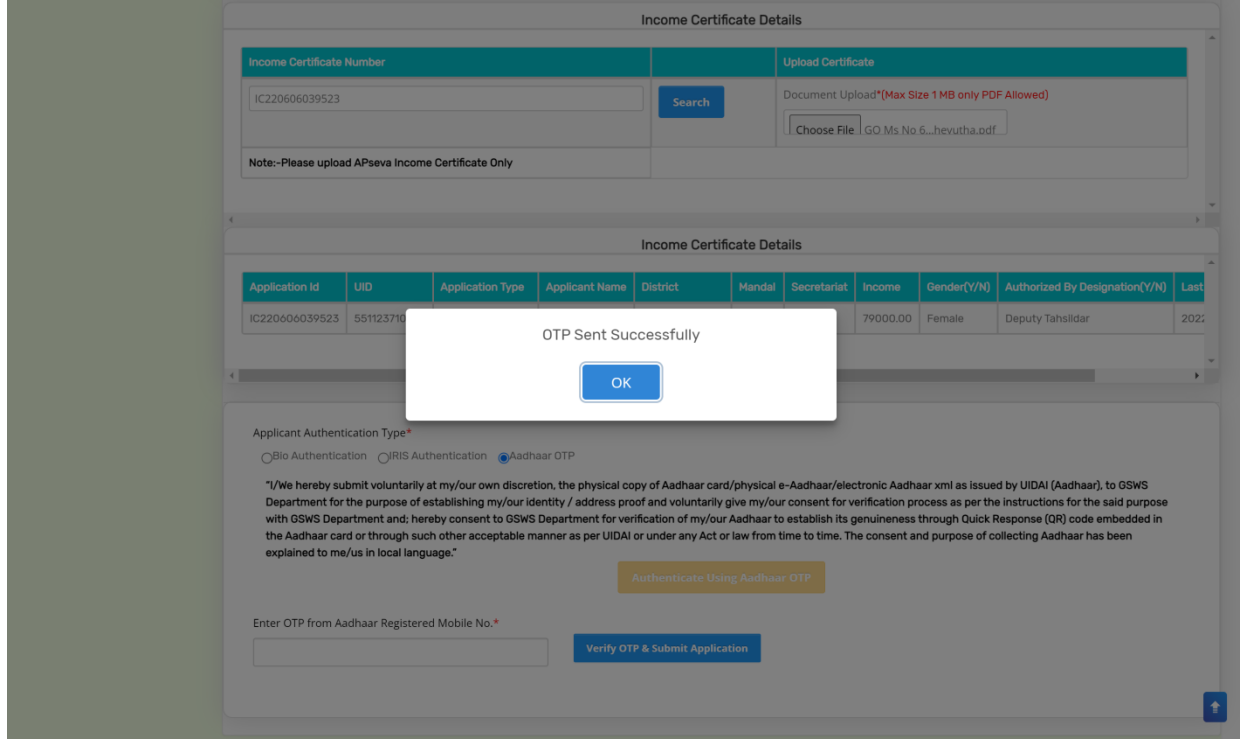

Enter the OTP and click on the "Verify OTP and Submit Application" button to complete the application process.

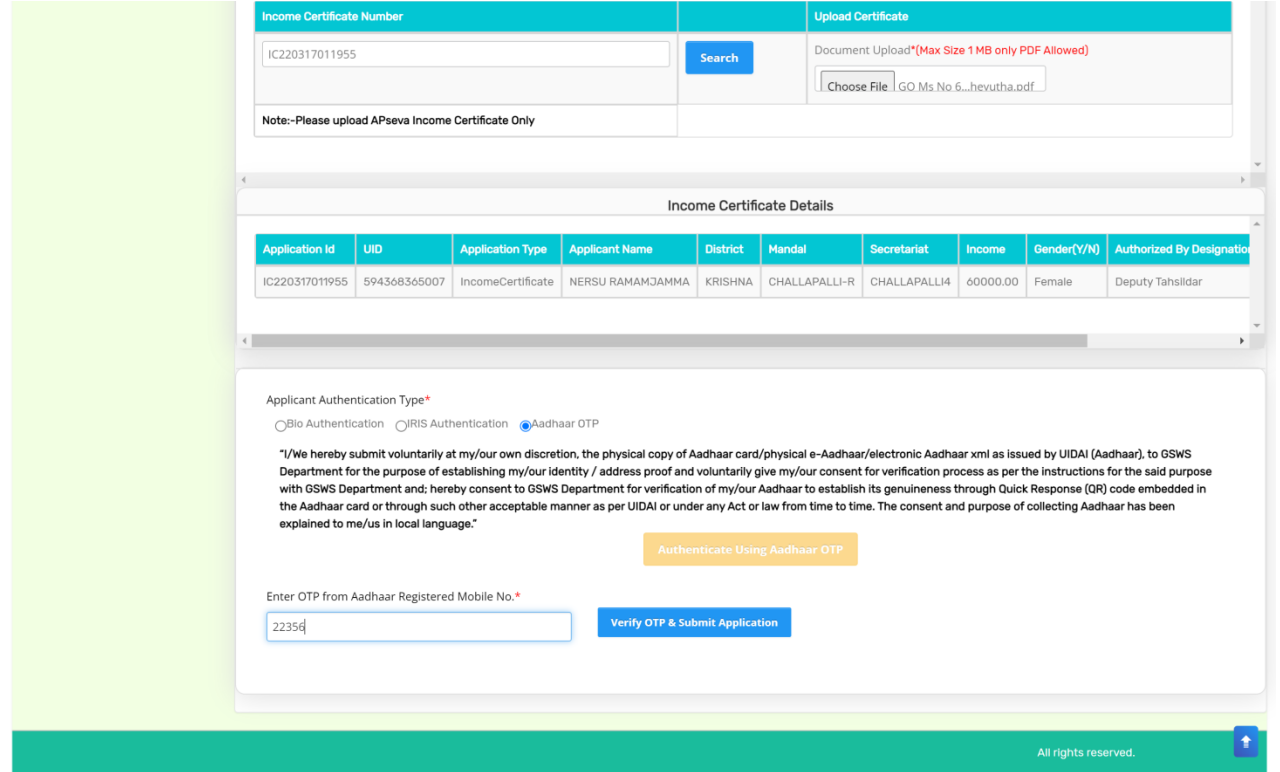

After successful completion of the following screen is displayed. Acknowledgment will popup as shown below, and beneficiary will receive a SMS on registered mobile.

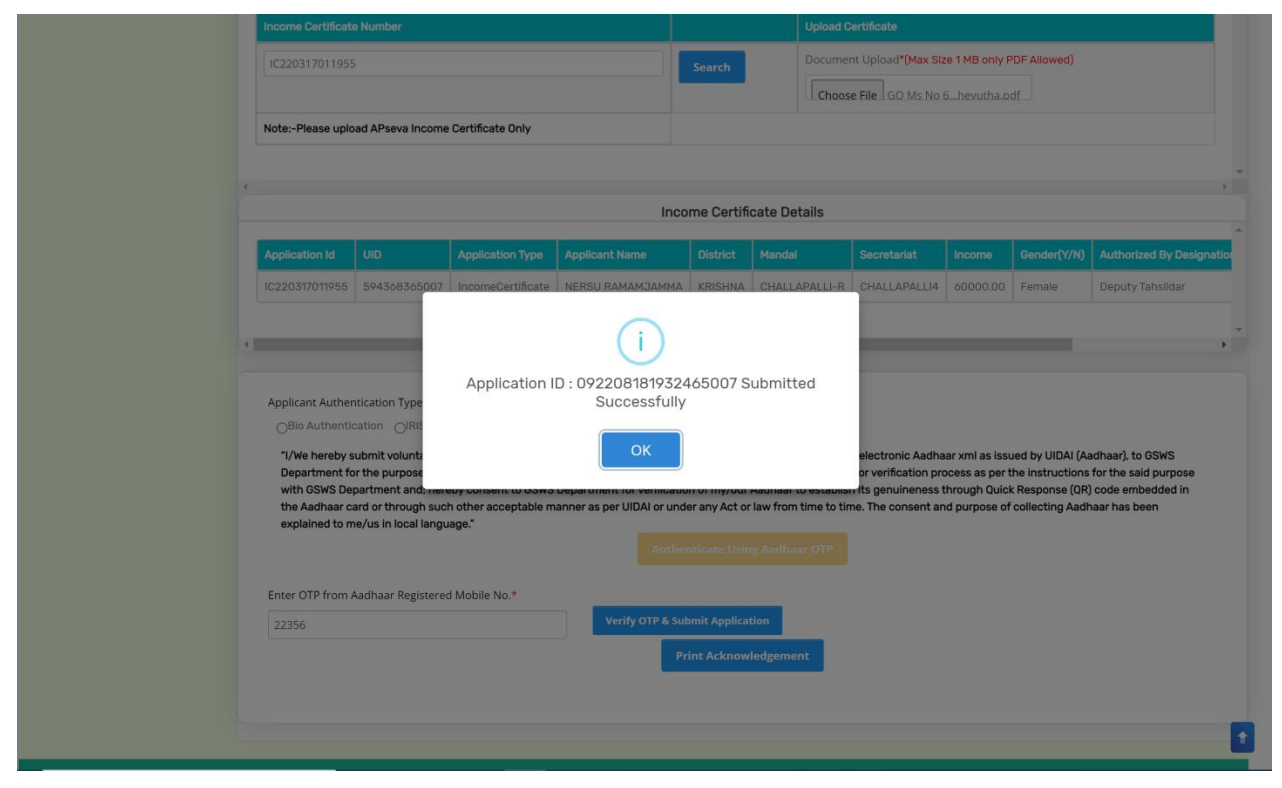

## Click on "Print acknowledgement".

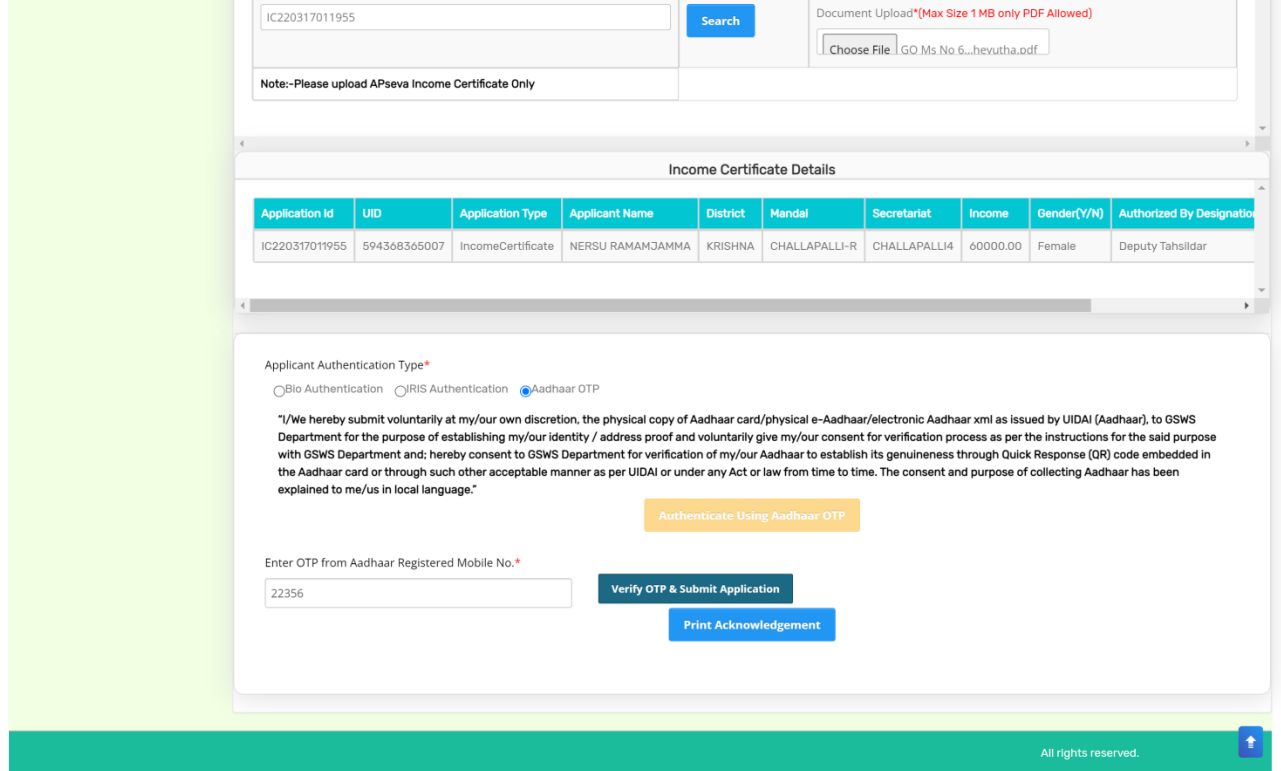

#### The following Acknowledgement is generated

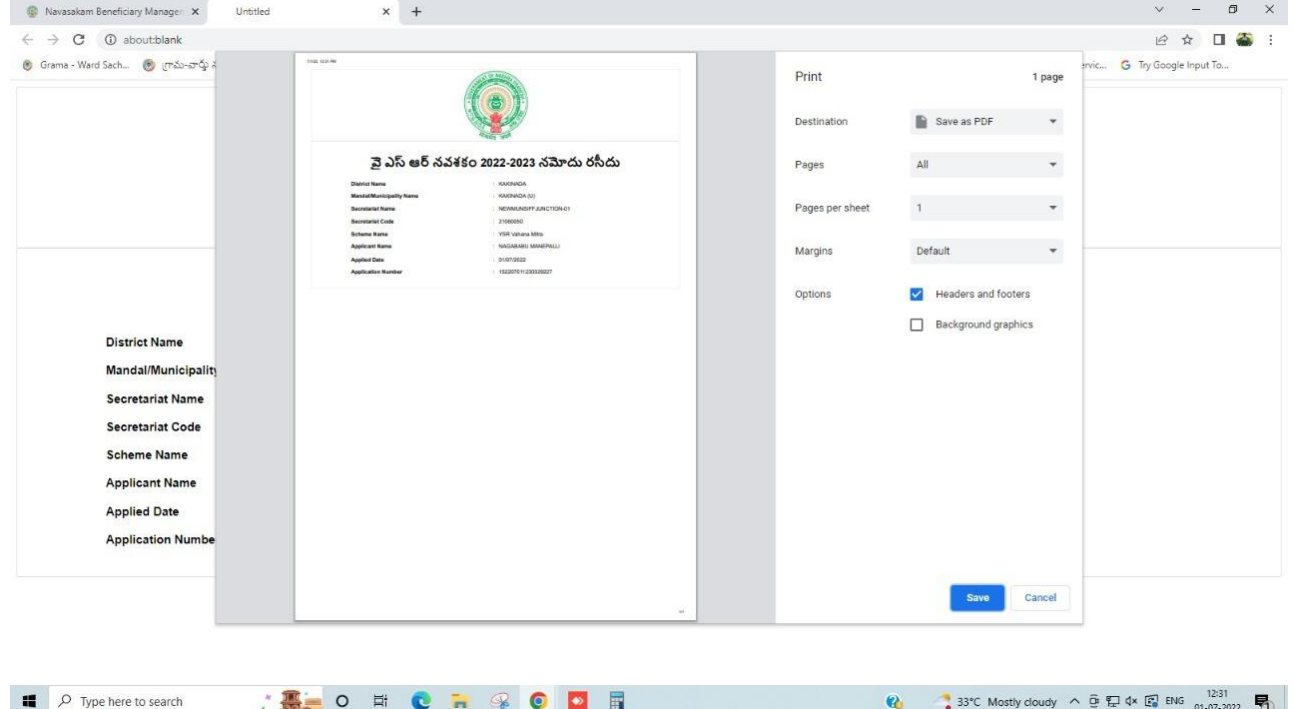

# <span id="page-12-0"></span>**4.Verification of the Application**

#### <span id="page-12-1"></span>**4.1.Verification by WEA/WWDS**

Login Page: NBM portal Login for WEA/WWDS

Please click on the URL<https://gsws-nbm.ap.gov.in/NBM/#!/Login> to login into the NBM Portal. Enter the credentials to login to the NBM portal.

The WEA/WWDS can use the username (combination of secretariat code and designation).

After login to the NBM portal by WEA/WWDS, click on NBM Schemes Module, YSR Cheyutha button along with other schemes will be displayed. Click on "YSR Cheyutha" the following will be displayed

- Verification button
- Download field verification form as seen below.

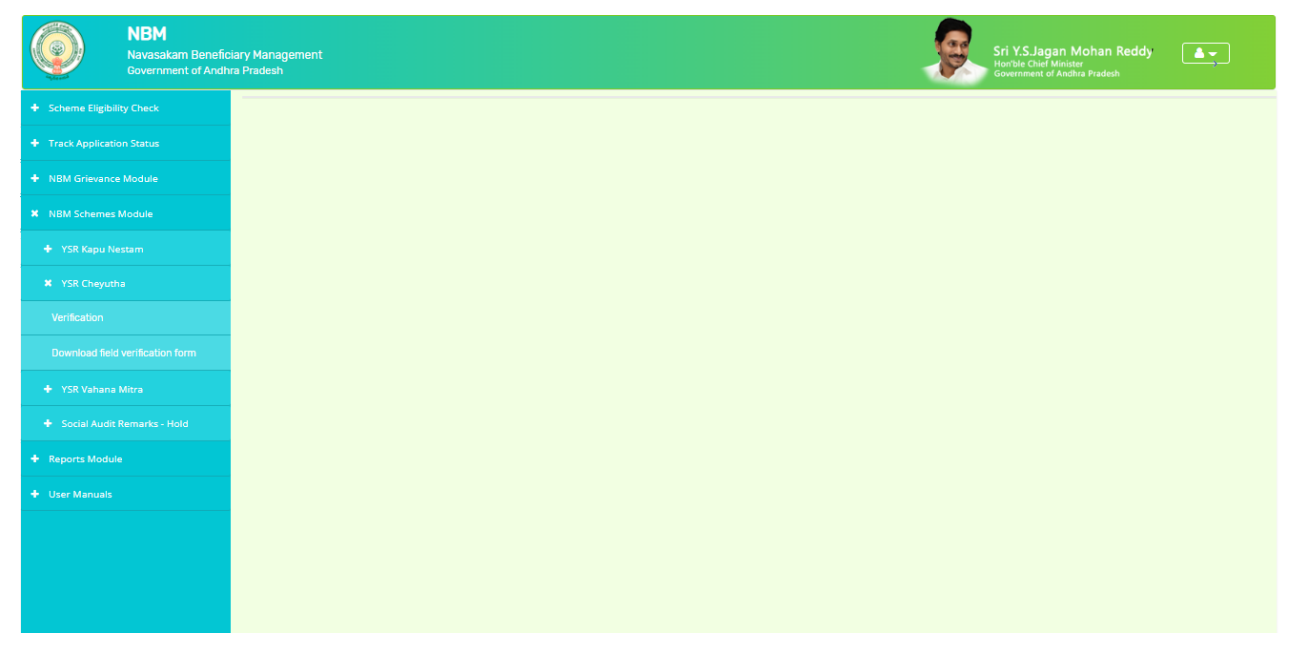

The WEA/WWDS shall Click on download field verification form which looks as follows:

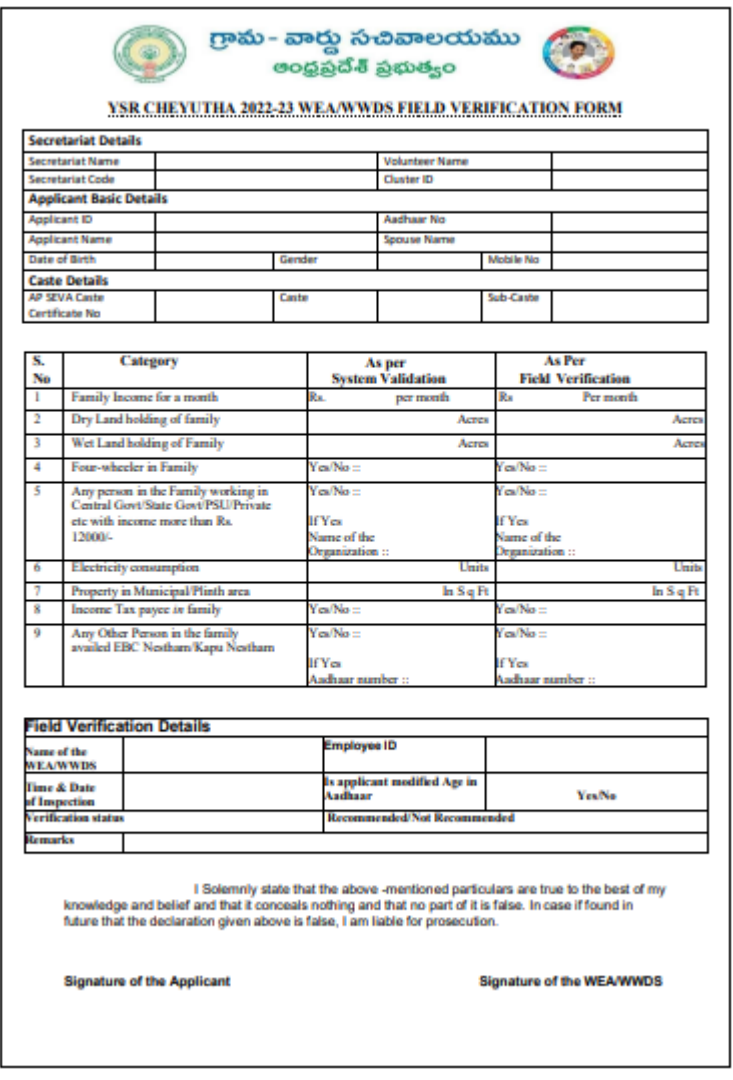

The WEA/WWDS should take the form and visit the concerned **applicants' household personally for verification** and fill the form. Also, the WEA/WWDS shall take a **photo of the verification process along with applicant**. (Please ensure that time stamp, latitude and longitude are present on the photo). The WEA/WWDS must upload the Field verification form and field verification photo (both in PDF format) in his login. The photo may be taken in the **note cam app** to capture all the mentioned above details.

Click on "Verification" button to open the scheme applications dashboard as follows:

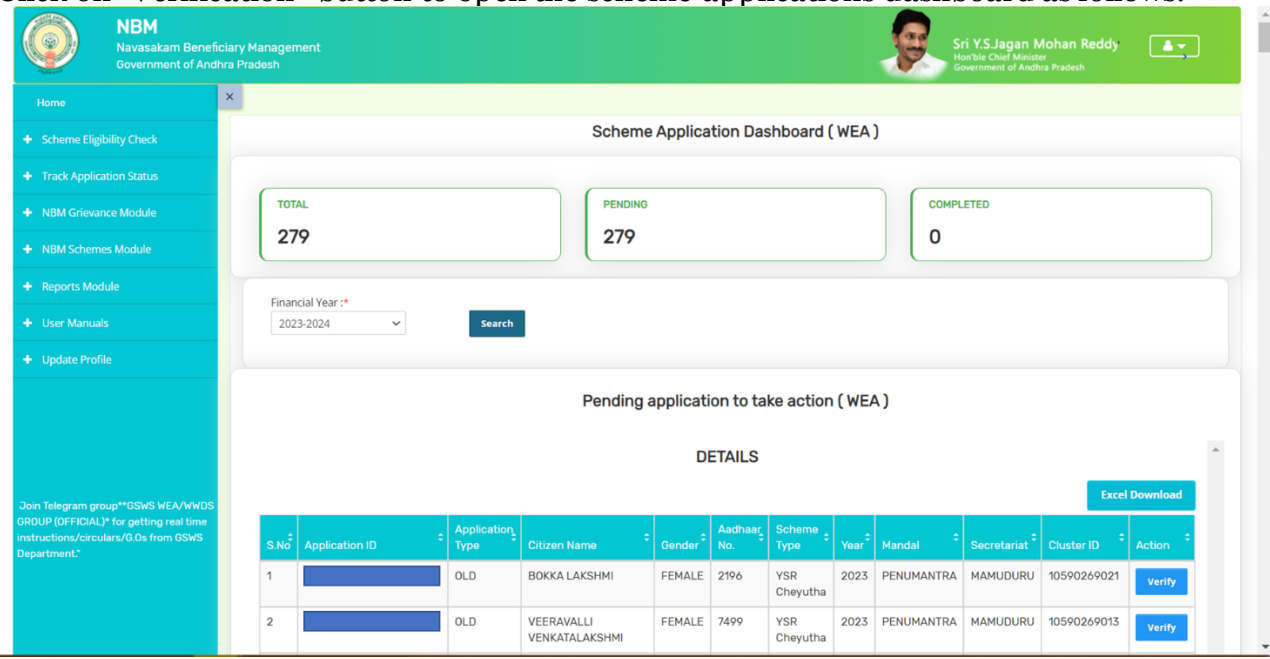

"Verify" button is present against each application as shown above. Once the verify button is clicked upon the following screens are seen.

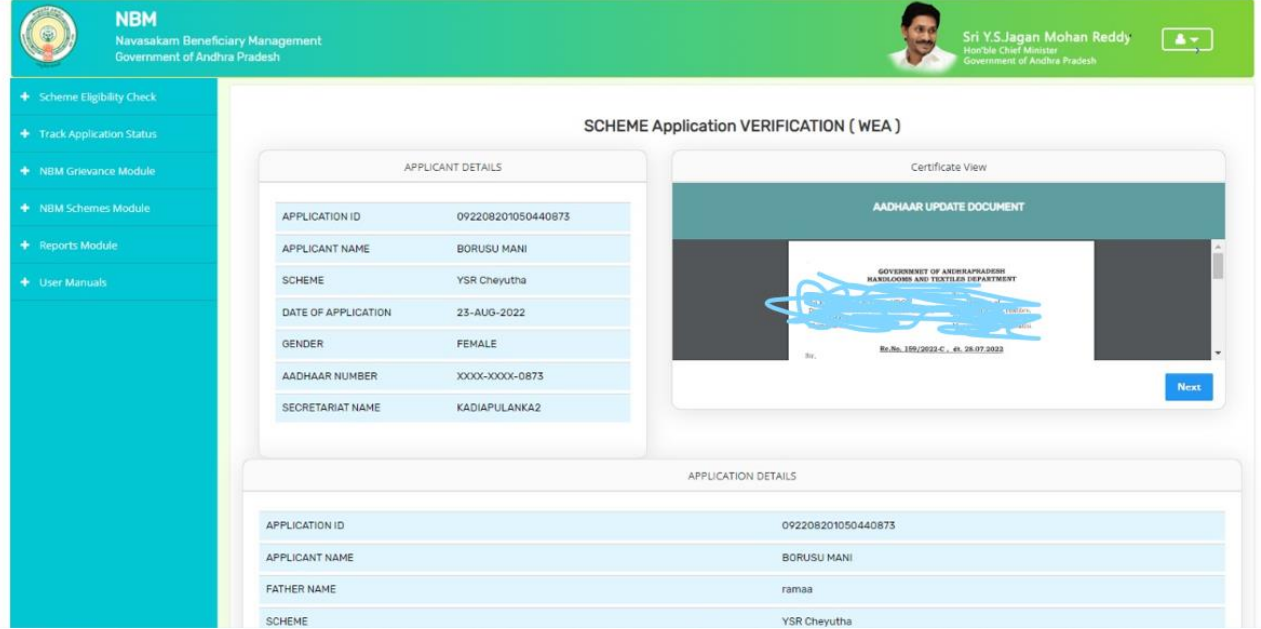

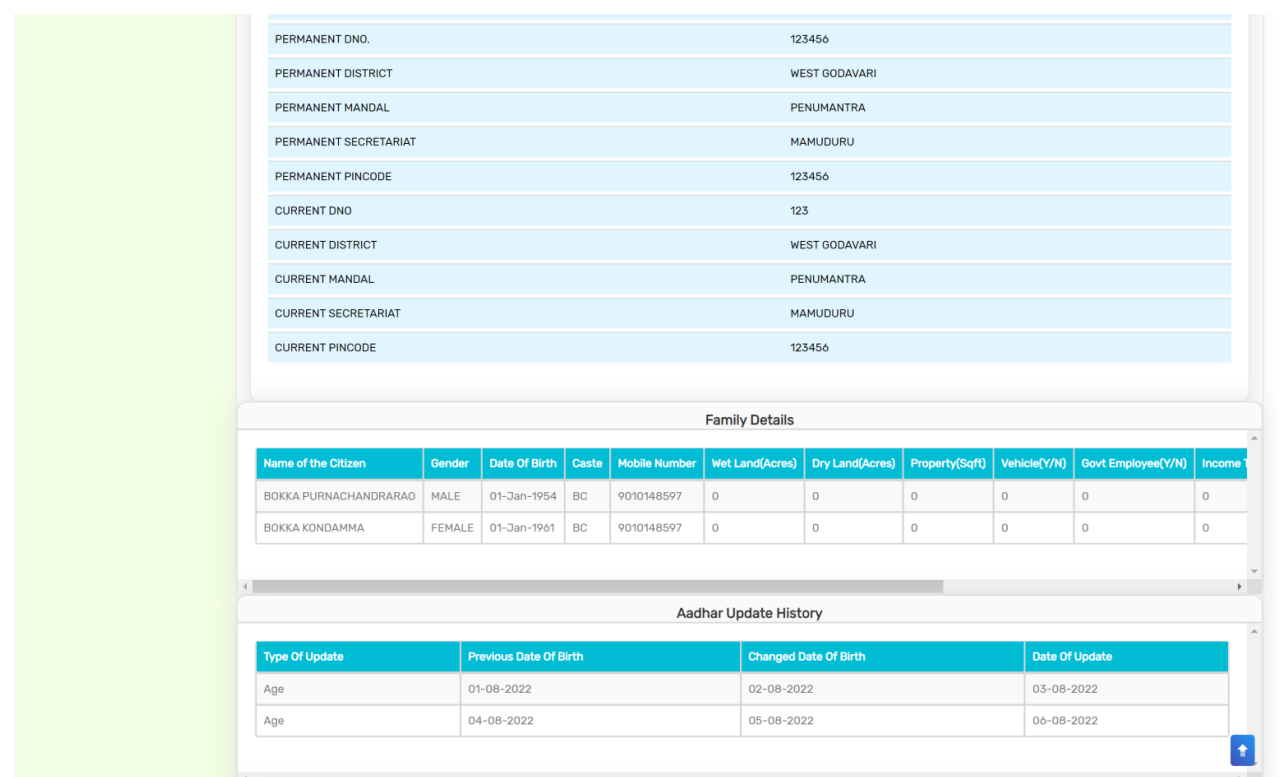

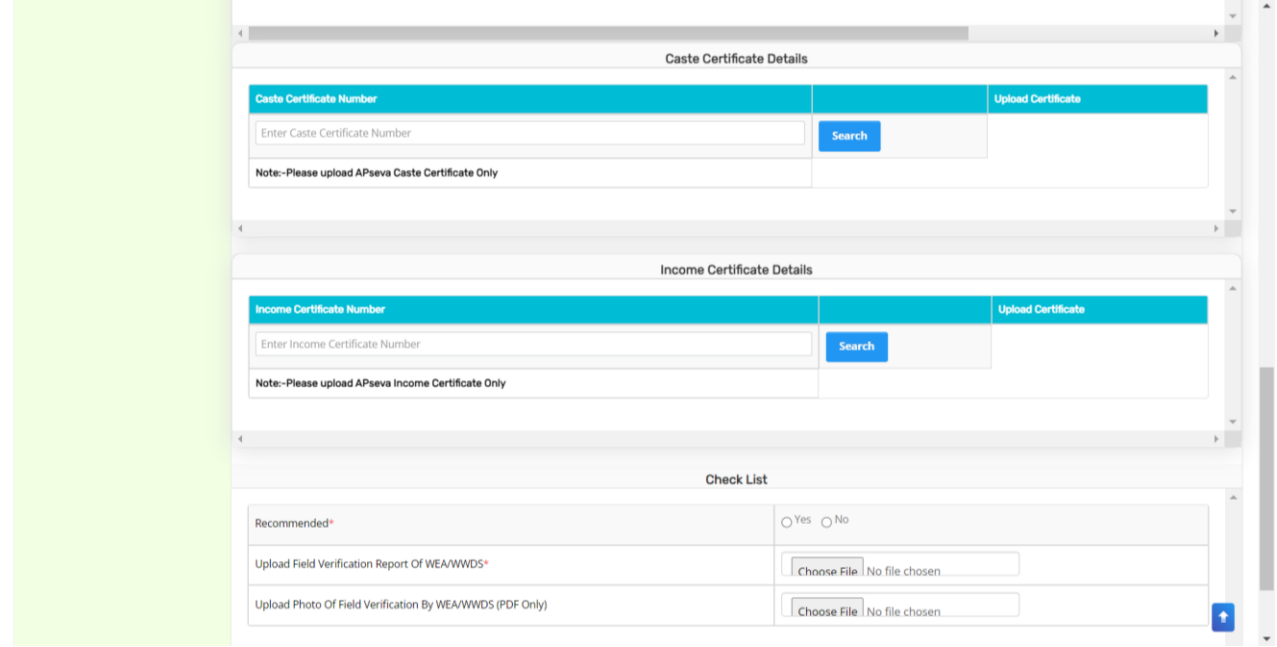

Search the caste and income certificate numbers in their respective section by which certificate details will be shown. And upload the scanned caste and income certificates under upload certificate in caste and income certificate detail sections.

WEA/WWDS must check all certificates (Integrated, Income and Aadhar update history) in certificate view before approving/rejecting the application.

Based on the verification of the details, click on yes/no in the recommend section as shown

above. Also upload the relevant document and then click on "Forward" button to complete the process. Then the application will be forwarded to MPDO/MC as shown below

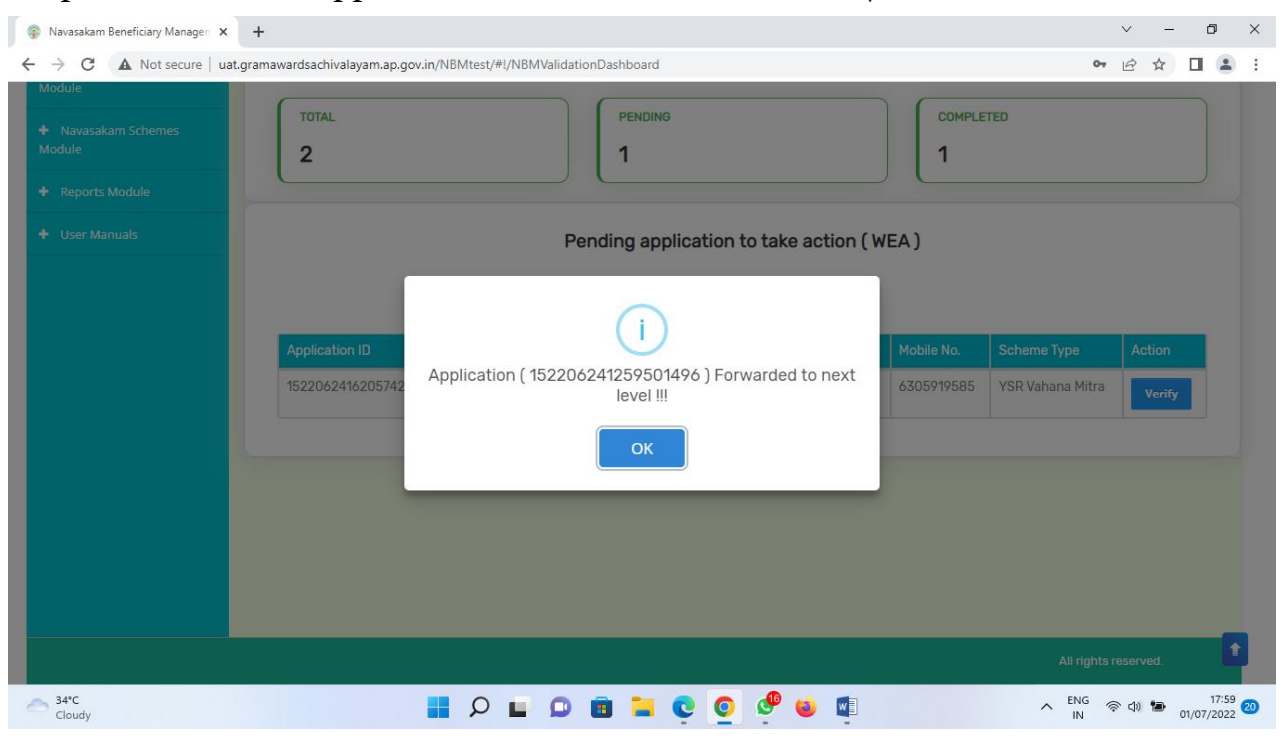

<span id="page-16-0"></span>**4.2. Verification by MPDO/MC**

#### **Login Page: NBM portal Login for MPDO/MC**

Please click on the URL<https://gsws-nbm.ap.gov.in/NBM/#!/Login> to login into the NBM Portal. Enter the credentials to login to the NBM portal.

The MPDO/MC can use the username (combination of secretariat code and designation).

After login to the NBM portal by MPDO/MC, click on NBM Schemes Module, YSR Cheyutha button along with other schemes will be displayed. Click on "YSR Cheyutha" the following will be displayed

• Verification button

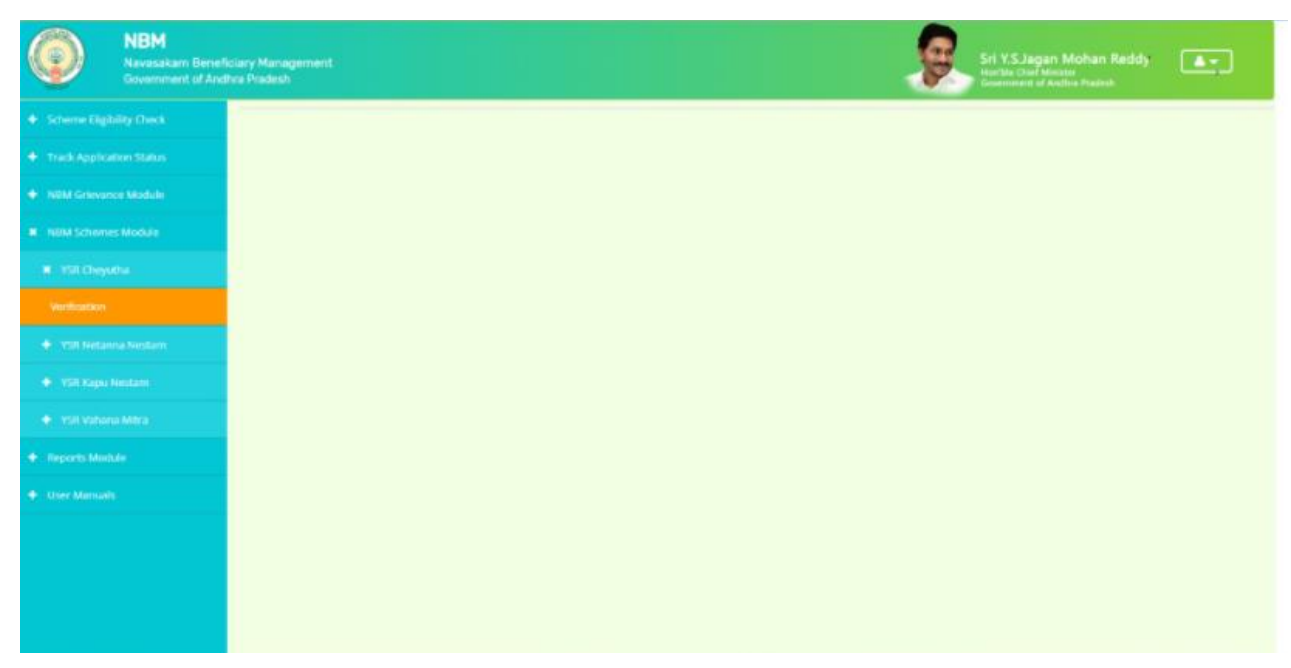

Click on "Verification" button to open the scheme applications dashboard as follows:

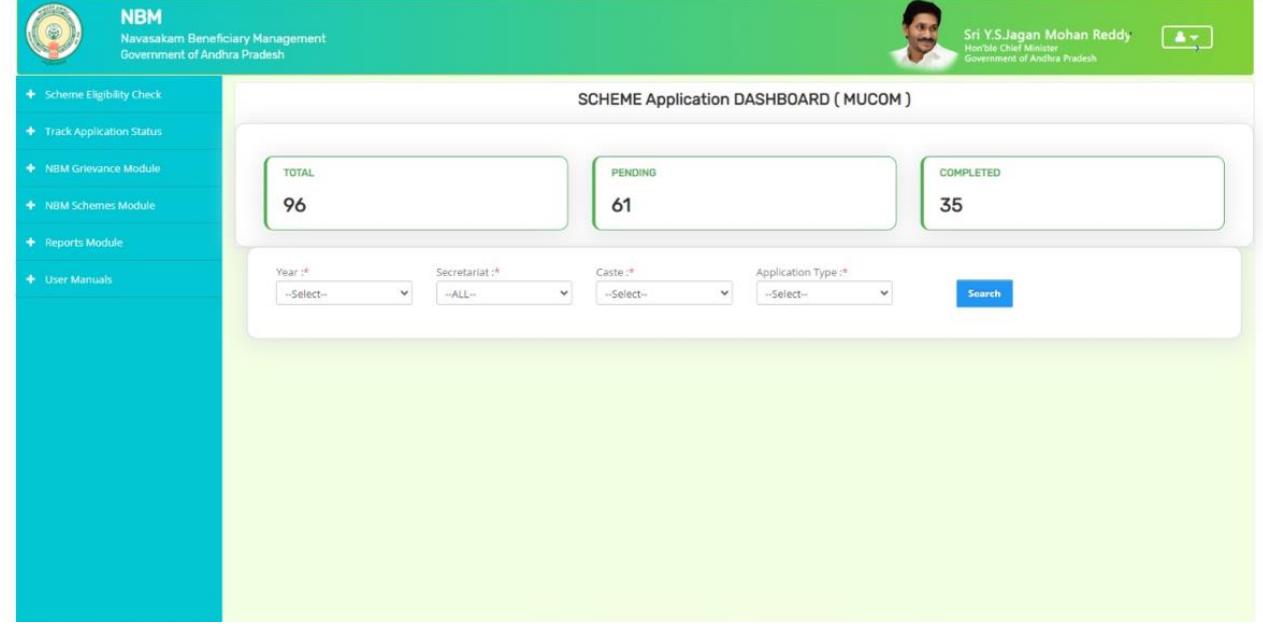

Drop down will be displayed for Year of the scheme, secretariat, caste, and application type. If the current financial year is selected, we get the current year applicants and by selecting the last year (2022-23) we get the old beneficiary data. Similarly, for the secretariat dropdown we can select an individual secretariat, or we can select ALL at once. Also, for caste we can select caste wise or in common ALL. The application type shall be Recommended or not Recommended. After making the selections click on Search button. Once the search button is clicked the following screen is displayed.

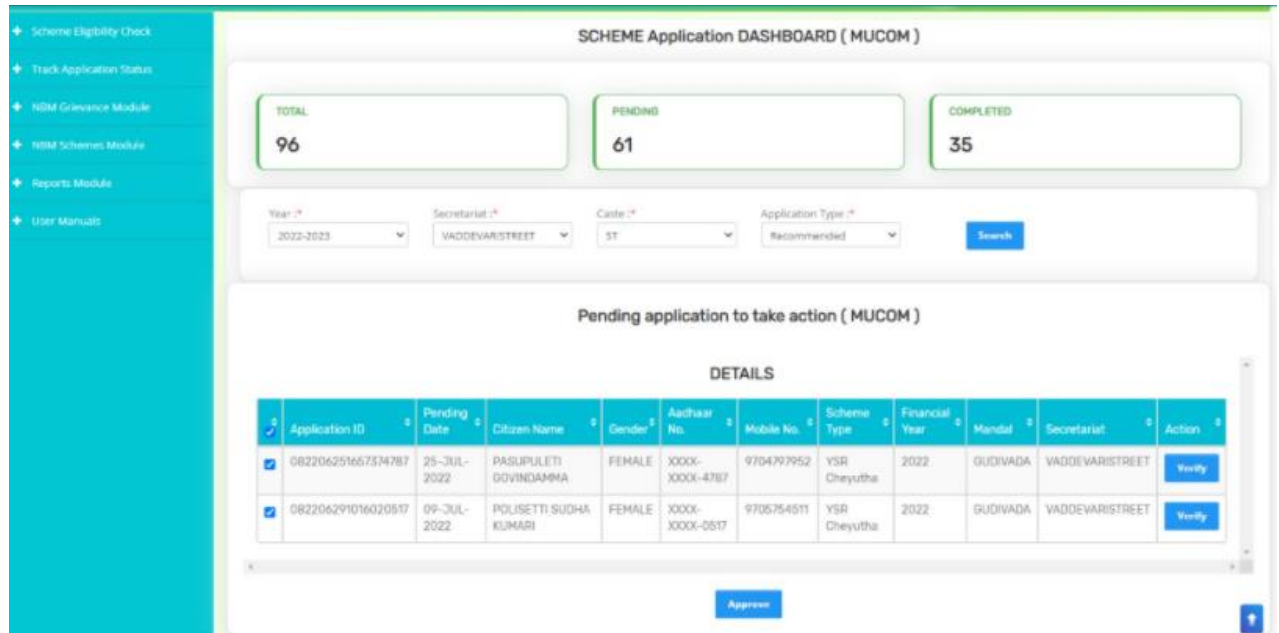

The MPDO/MC has the facility to verify applications individually or in a bulk mode.

For bulk approvals, the MPDO/MC can select the selection box against each application in bulk and click on forward and the following screen is displayed.

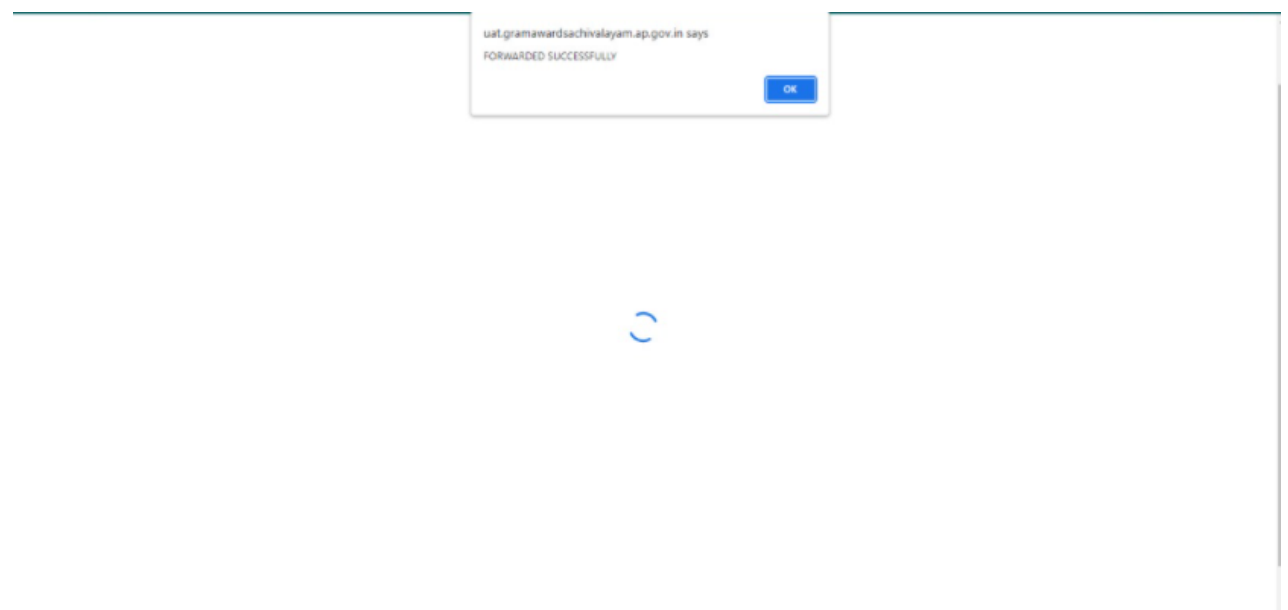

For individual verification, the MPDO/MC shall click on the verify button as shown below

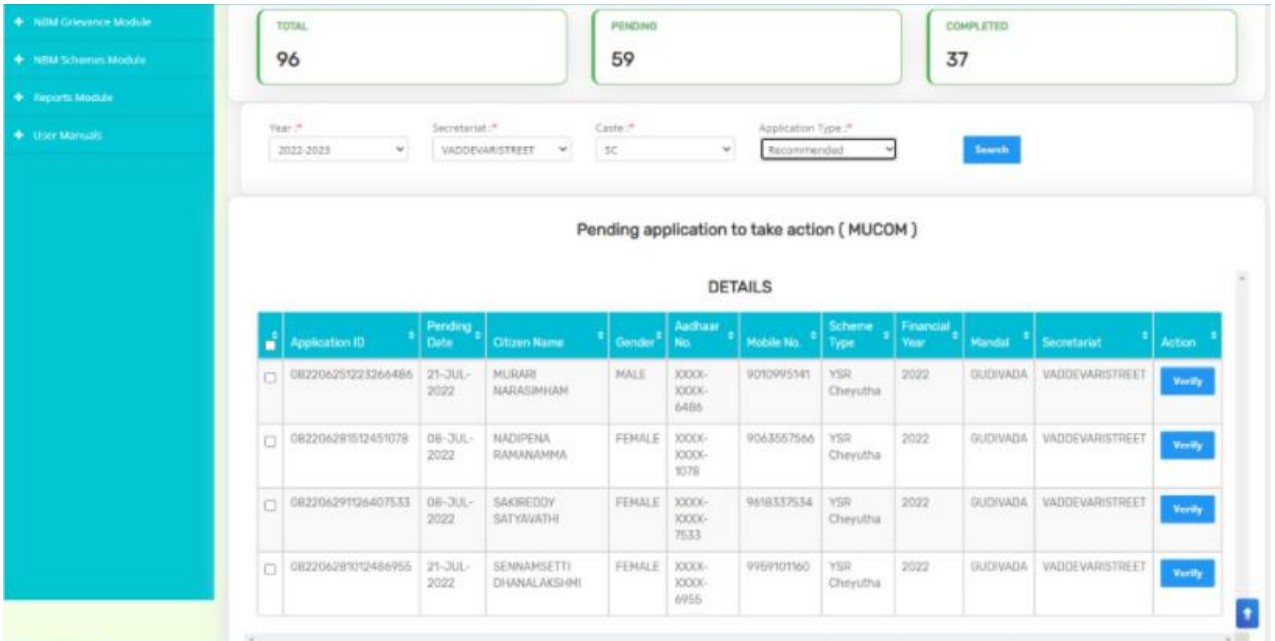

"Verify" button is present against each application as shown above. Once the verify button is clicked upon the following screens are seen.

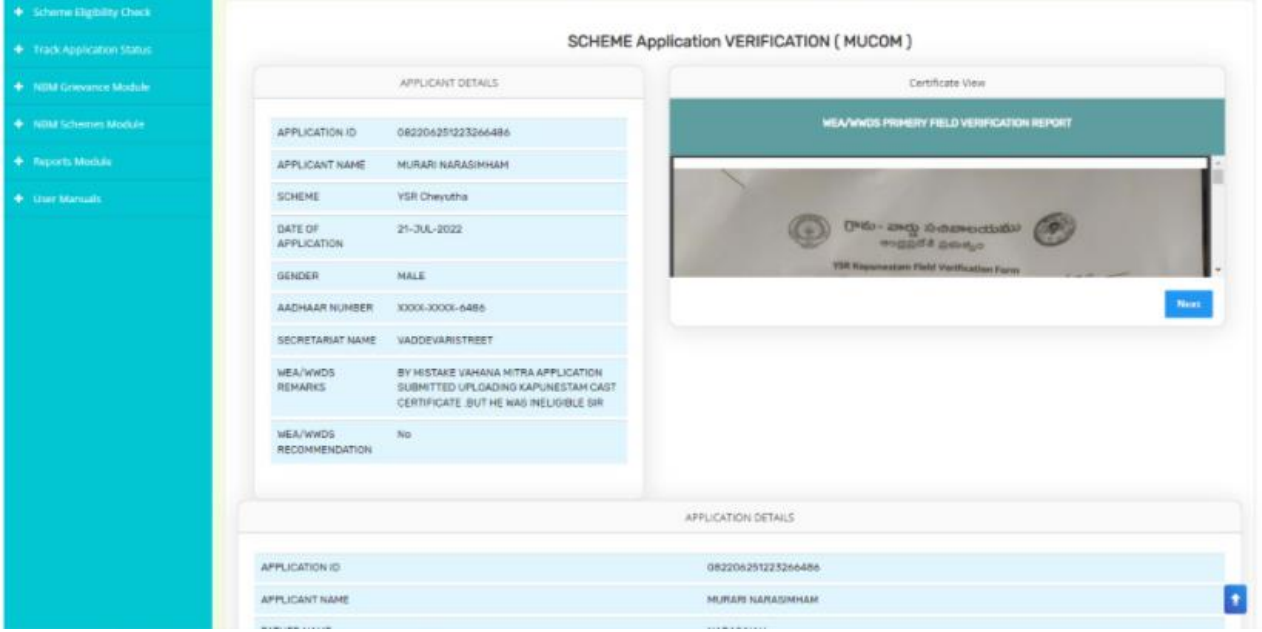

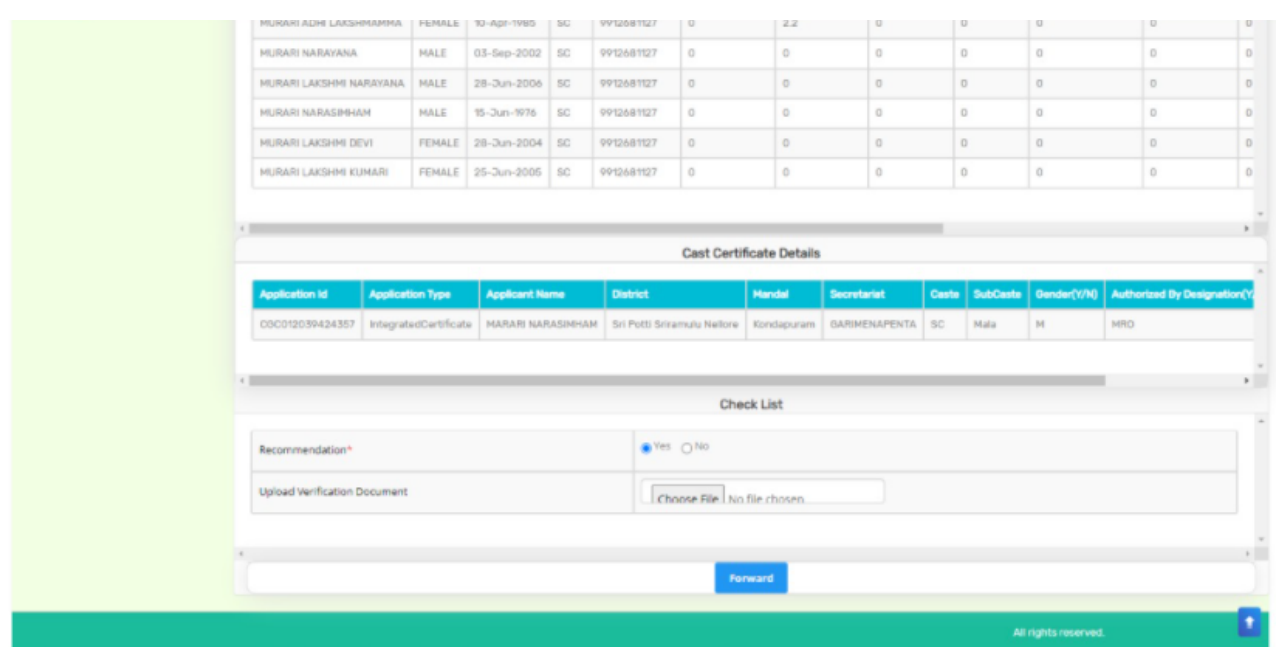

Based on the verification of the details, click on yes/no in the recommend section as shown above. Also upload the relevant document and then click on "Forward" button to complete the process. Then the application will be forwarded to ED(BC/SC/ST/Minorities) as shown below

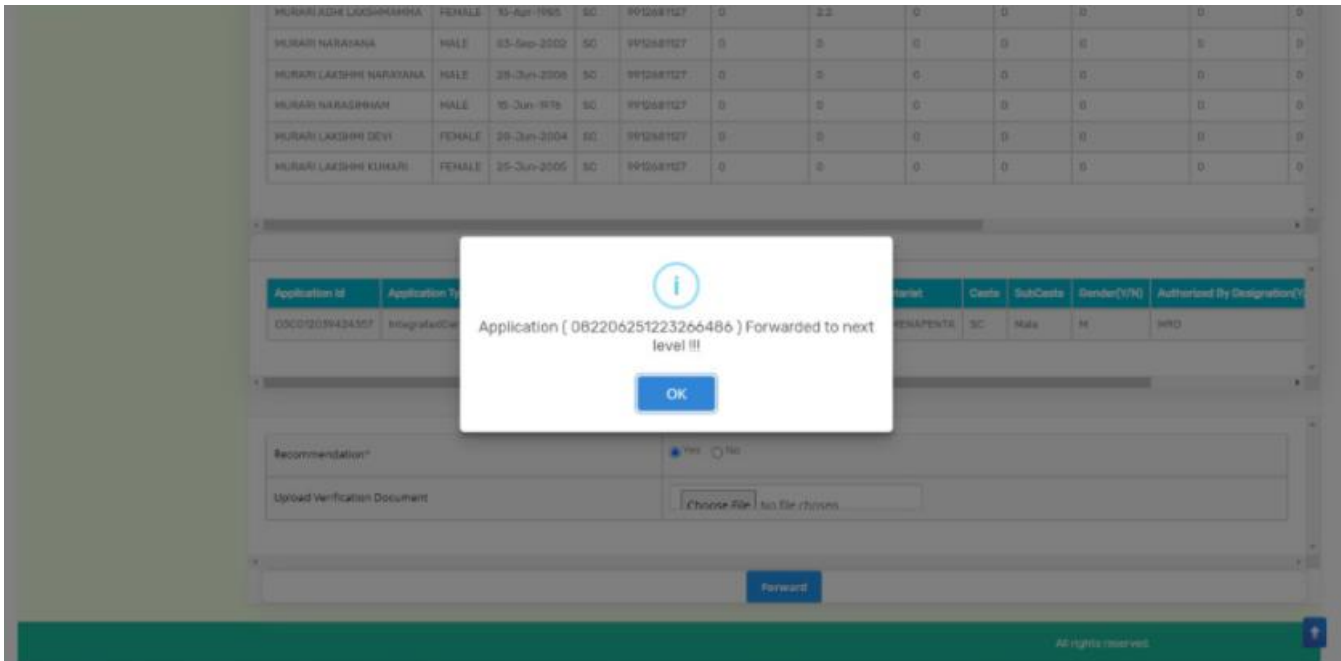

## <span id="page-21-0"></span>**5. Application Status Report Dashboard:**

After logging in to the NBM portal, the DA/WEDS can find the reports module in the left side menu bar. Upon clicking on the Reports module link, the following are displayed.

- Previous Years' Beneficiaries List
- NBM reports.

Upon clicking on NBM reports the following screen is displayed

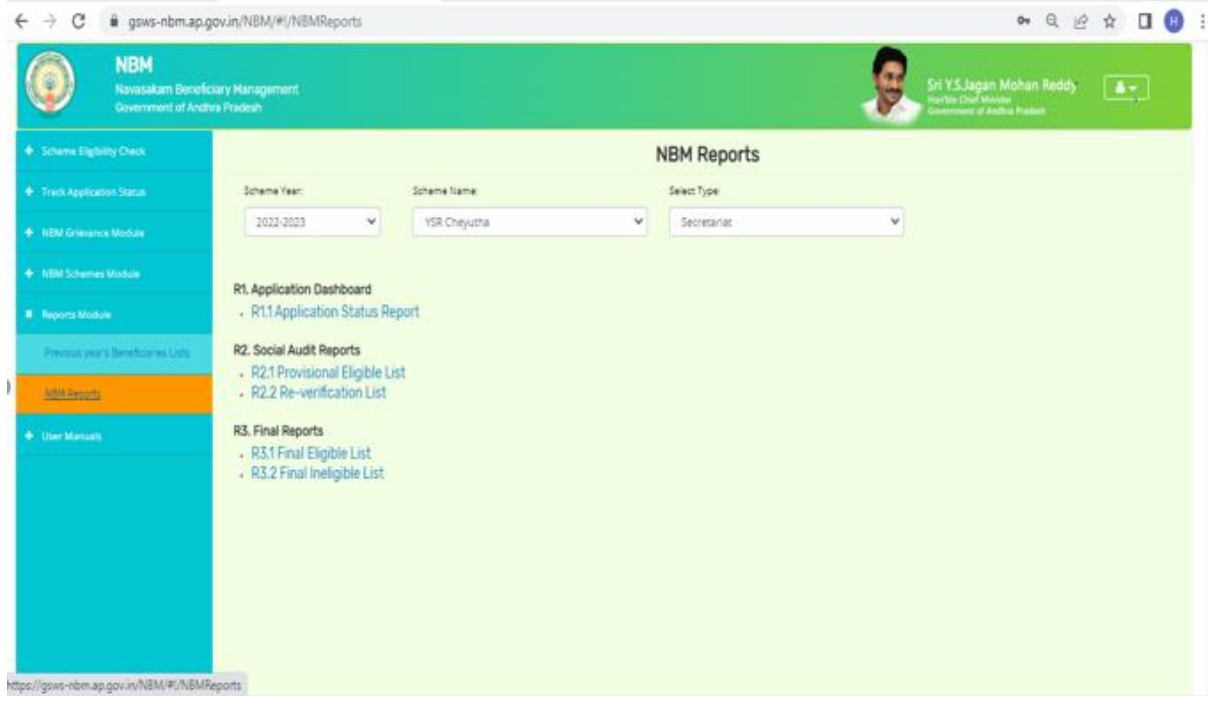

The screen has "scheme year" drop down select the year, select the YSR cheyutha from the scheme name drop down and the relevant type and click on the R1.1 Application status report. This report shows the number of applications received and their status as below:

 $\frac{1}{\sqrt{2}}$  . Print .

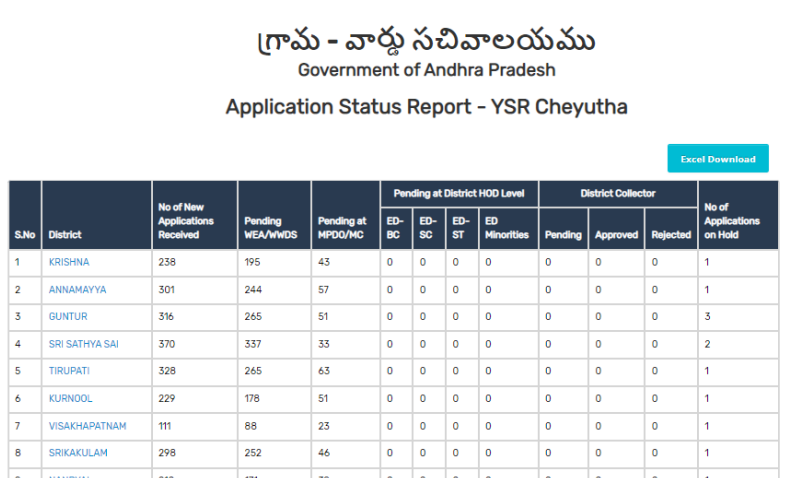

This report can be printed or downloaded. The status can be drilled down from District to Secretariat level.